## Cara Menjalankan Program

Berikut ini adalah cara menjalankan Aplikasi Pembelajaran Agama Islam.

- 1. Masukkan CD Aplikasi pembelajaran interaktif ke CD-Rom PC/Laptop.
- 2. Kemudian akan muncul aplikasi pembelajaran agama Islam di layar monitor PC/Laptop seperti gambar di bawah ini.

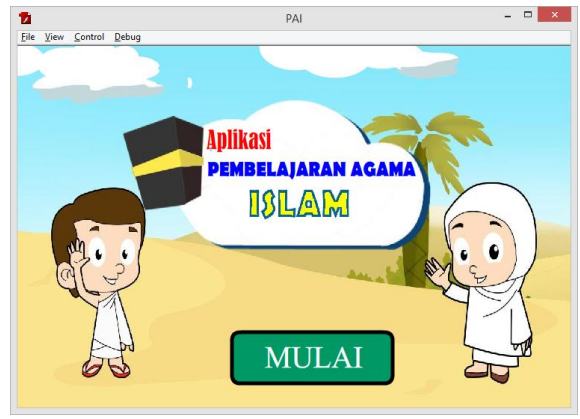

**Gambar 1 Tampilan Awal Aplikasi**

Klik tombol mulai, untuk memulai belajar.

3. Setelah itu akan muncul menu utama dari Aplikasi Pembelajaran Agama Islam seperti gambar dibawah ini.

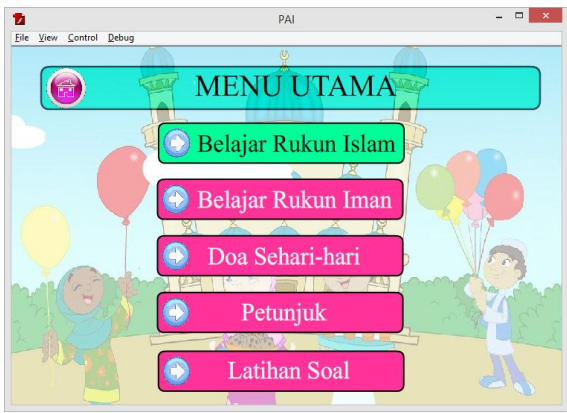

**Gambar 2 Tampilan Menu Utama**

Pilih salah satu menu belajar yang tersedia dengan cara klik tombol pada menu utama.

4. Ketika memilih Belajar rukun Islam maka akan mucul sub menu dari belajar rukun Islam. Tampilannya sebagai berikut :

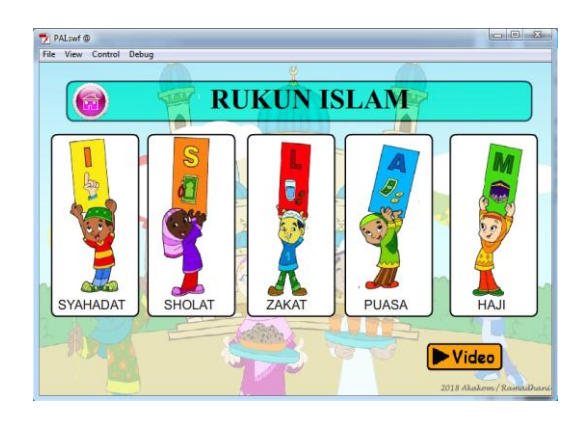

**Gambar 3 Tampilan Submenu Belajar Rukun Islam**

Untuk melihat detail materi klik salah satu tombol yang tersedia seperti Syahadat, Sholat, Puasa, Zakat dan Haji. Jika ingin melihat video lagu rukun Islam klik Tombol Video.

Tampilan submenu syahadat seperti gambar dibawah ini :

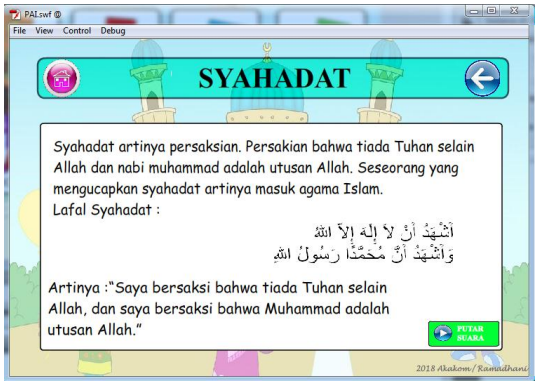

**Gambar 4 Tampilan Submenu Syahadat** 

Tampilan submenu video seperti gambar dibawah ini :

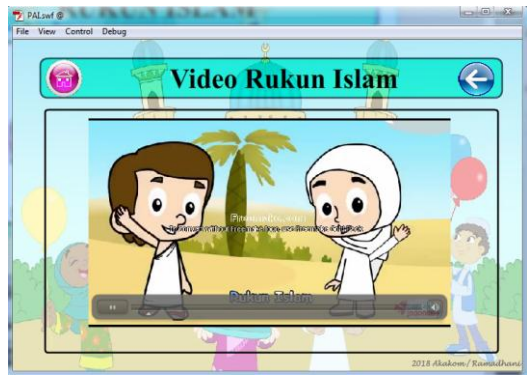

**Gambar 5 Tampilan Submenu Video dari rukun Islam**

5. Ketika memilih Belajar rukun Iman maka akan mucul sub menu dari belajar rukun Iman. Tampilannya sebagai berikut :

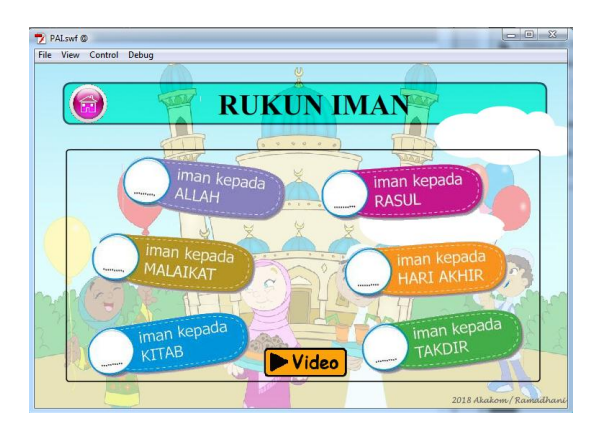

**Gambar 6 Tampilan Submenu Belajar Rukun Iman**

Untuk melihat detail materi klik salah satu tombol yang tersedia Iman Kepada Allah, Iamn Kepada Malaikat, Iman Kepada Kitab, Iman kepada Rasul, Iman kepada hari akhir, dan Iman kepada Takdir. Jika ingin melihat video lagu rukun Iman klik Tombol Video.

Tampilan submenu Iman Kepada Allah seperti gambar dibawah ini :

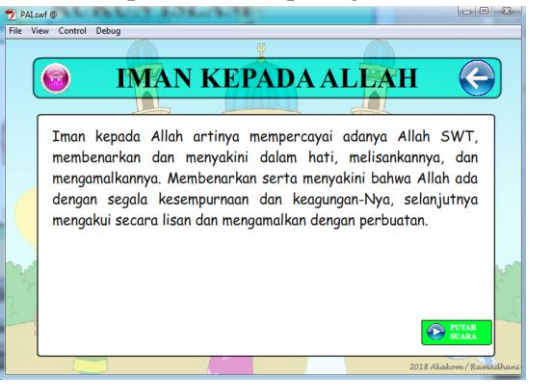

**Gambar 7 Tampilan Submenu Iman Kepada Allah**

Tampilan submenu video seperti gambar dibawah ini :

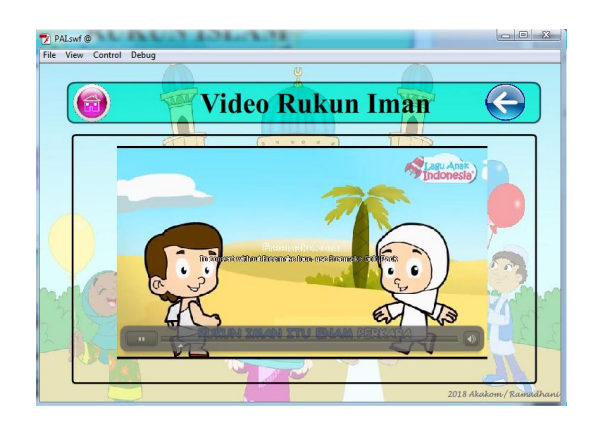

**Gambar 8 Tampilan Submenu Video pada Rukun Iman**

6. Ketika memilih Belajar Doa Sehari-hari maka akan mucul sub menu dari belajar doa sehari-hari. Tampilannya sebagai berikut :

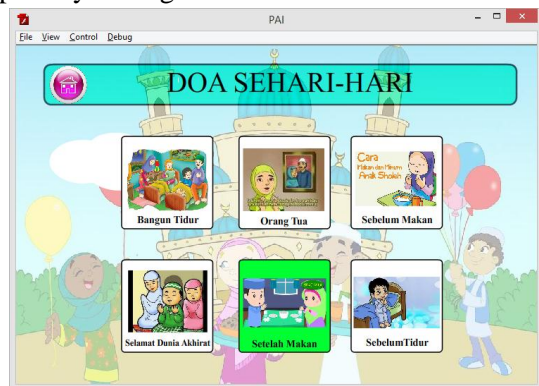

**Gambar 9 Tampilan Submenu Belajar Doa sehari-hari**

Pada menu ini semua materi doa sehari-hari disajikan dalam bentuk video. Untuk memulai belajar doa sehari-hari klik salahsatu tombol doa yang tersedia seperti doa bangun tidur, sebelum tidur, doa orangtua, doa selamat dunia akhirat, doa sebelum makan dan sesudah makan.

Tampilan ketika memilih salahsatu doa seperti gambar dibawah ini :

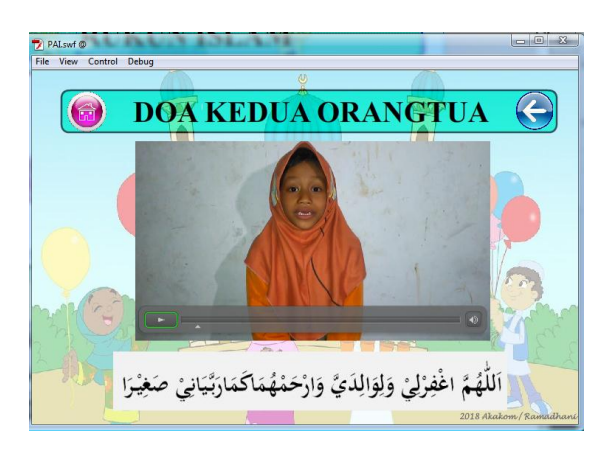

**Gambar 10 Tampilan Submenu doa sehari-hari**

7. Ketika memilih menu petunjuk maka akan tampil petunjuk pemakaian aplikasi pembelajaran agama Islam. Tampilannya seperti gambar dibawah ini

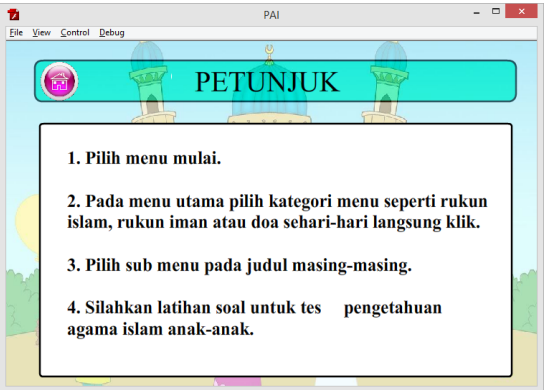

**Gambar 11 tampilan menu Petunjuk**

8. Ketika memilih latihan soal maka akan tampil pesan bahwa latihan soal ini bersifat online sehingga membutuhkan koneksi internet. Tampilannya sebagai berikut :

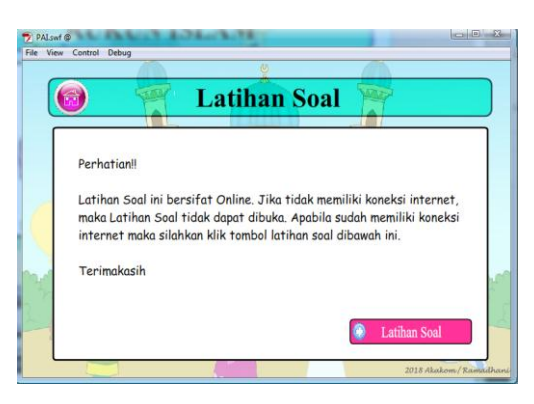

**Gambar 12 Tampilan Pesan pada latihan soal**

Untuk melanjutkan, klik tombol latihan soal di pojok kanan bawah.

9. Ketika sudah diklik maka akan otomatis membuka browser. Tampilannya sebagai berikut :

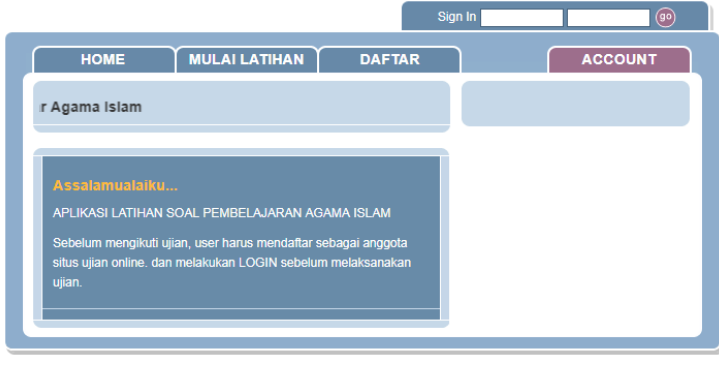

Ramadhani Akakom

**Gambar 13 tampilan awal menu latihan soal**

10. Kemudian sebelum mengerjakan latihan soal *user* harus mendaftar terlebih dahulu agar bisa *login*. Tampilan daftar user seperti berikut :

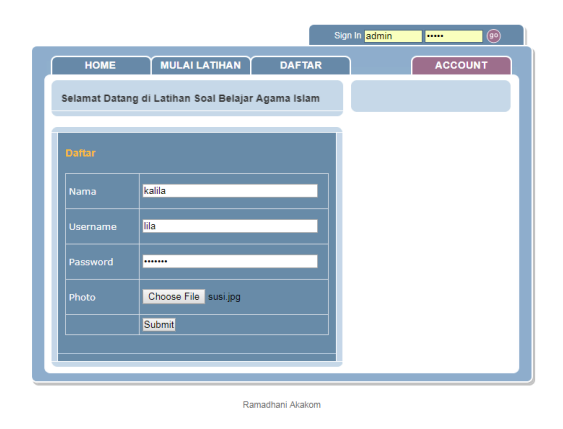

**Gambar 14 tampilan daftar user**

**11.** Setelah berhasil mendaftar maka *user* bisa login dengan memasukkan *username* dan *password*. Setelah berhasil *login* maka, *user* dapat mengerjakan latihan soal. Tampilan latihan soal seperti berikut :

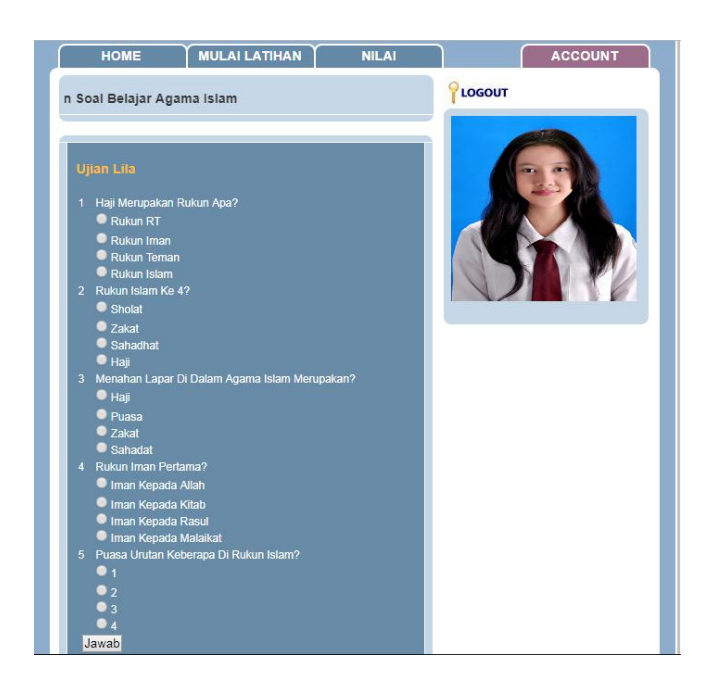

**Gambar 15 tampilan soal pada latihan soal**

12. Setelah selesai mengerjakan soal maka user dapat mengetahui nilai dengan cara

klik tombol submit pada halaman soal. Tampilannya akan seperti berikut ini :

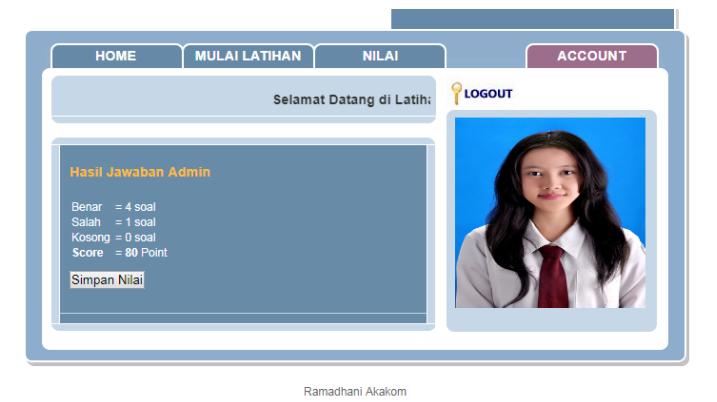

**Gambar 16 tampilan nilai hasil mengerjakan latihan soal**